# **Dell EMC Boot Optimized Server Storage-S1**

Guide de l'utilisateur

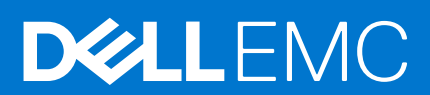

#### Remarques, précautions et avertissements

**REMARQUE :** Une REMARQUE indique des informations importantes qui peuvent vous aider à mieux utiliser votre produit.

**PRÉCAUTION : ATTENTION vous avertit d'un risque de dommage matériel ou de perte de données et vous indique comment éviter le problème.**

**AVERTISSEMENT : un AVERTISSEMENT signale un risque d'endommagement du matériel, de blessure corporelle, voire de décès.**

© 2017 - 2020 Dell Inc. ou ses filiales. Tous droits réservés. Dell, EMC et les autres marques commerciales mentionnées sont des marques de Dell Inc. ou de ses filiales. Les autres marques peuvent être des marques commerciales de leurs propriétaires respectifs.

# Table des matières

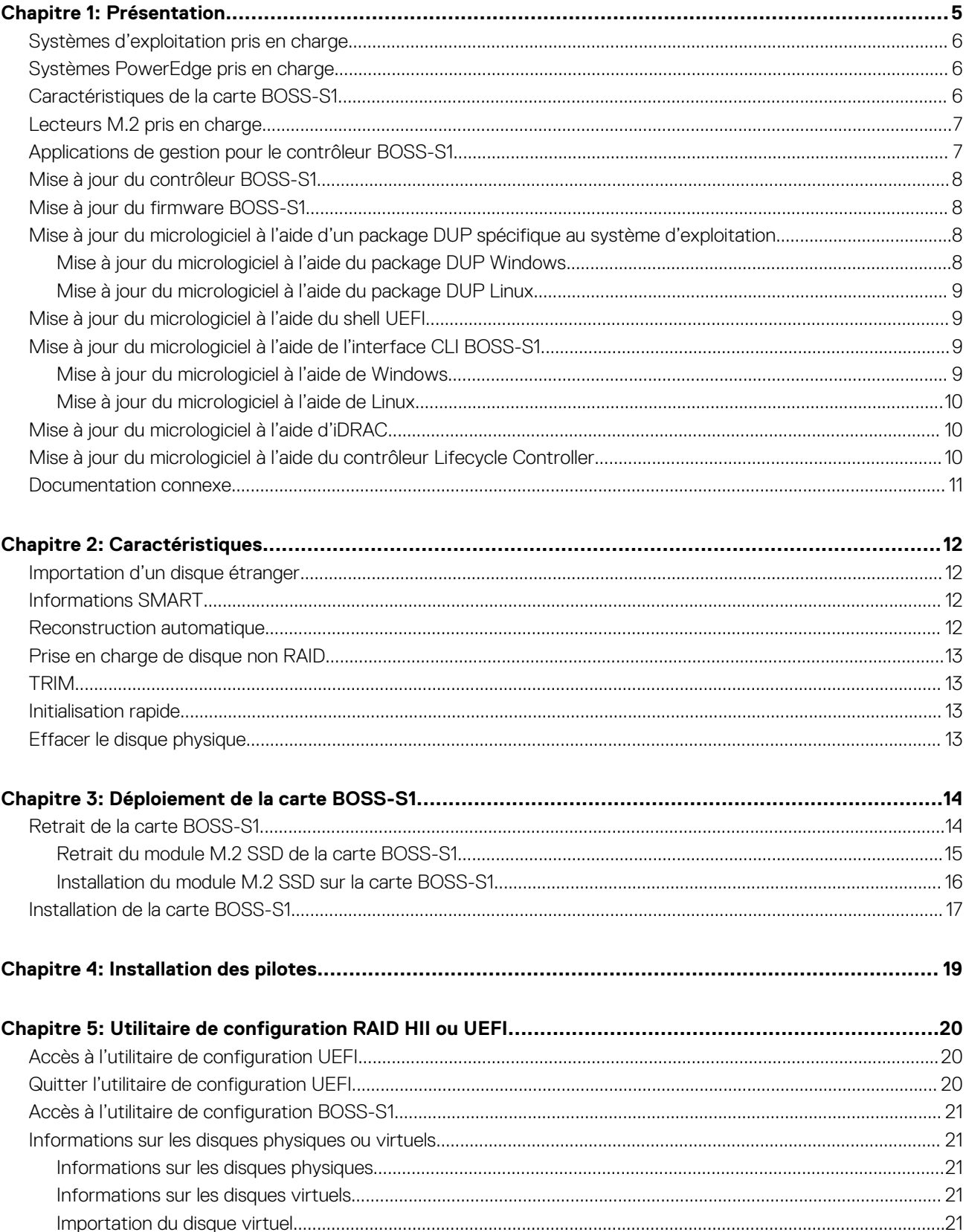

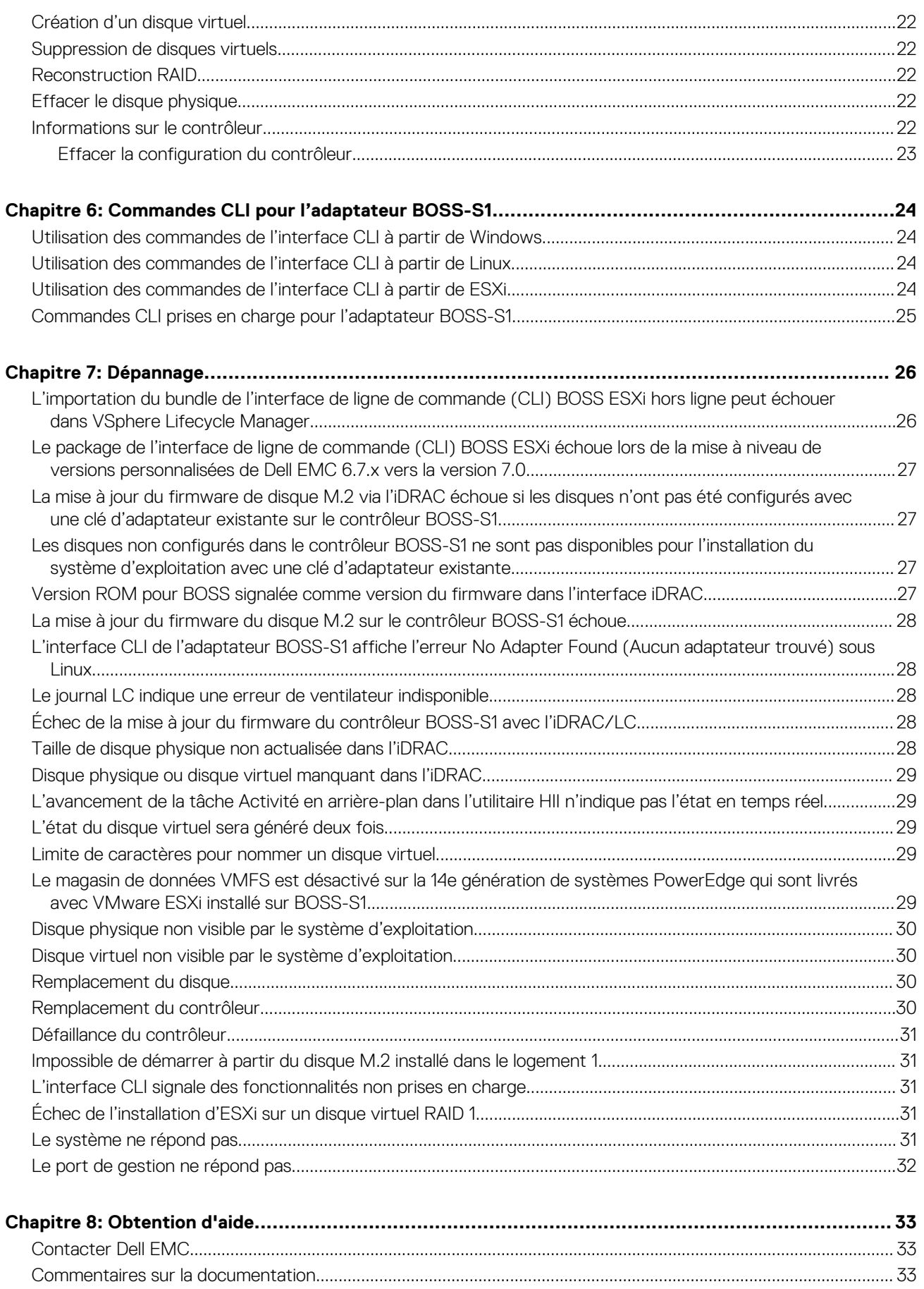

# **Présentation**

**1**

<span id="page-4-0"></span>La carte BOSS-S1 est une carte de solution RAID simple, spécifiquement conçue pour le démarrage du système d'exploitation d'un serveur. La carte prend en charge jusqu'à deux disques M.2 SATA 6 Gbit/s. La carte adaptateur BOSS-S1 comporte un connecteur x8 à 2 voies PCIe Gen 2.0, et elle est disponible uniquement en format compact et hauteur standard. Un logement pour carte modulaire BOSS-S1 est prévu sur les serveurs modulaires.

**REMARQUE :** La carte BOSS-S1 vous permet de créer un seul disque virtuel à partir des disques physiques disponibles. La ⋒ spécification de la taille d'un disque virtuel n'est pas prise en charge.

**REMARQUE :** Il n'y a pas de voyants d'état sur la carte BOSS-S1.

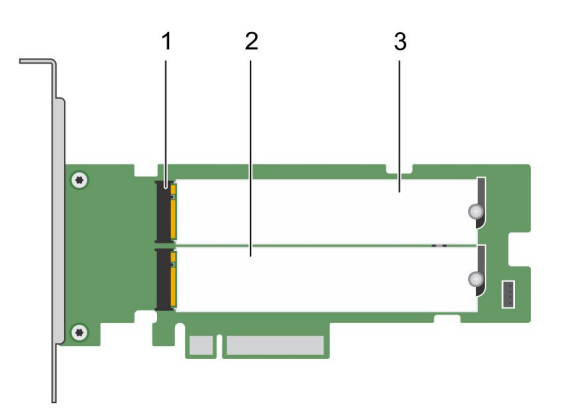

#### **Figure 1. Fonctionnalités de la carte adaptateur BOSS-S1**

- 1. Connecteur de disque SATA (2)
- 2. Disque 1 SATA M.2 80 mm
- 3. Disque 2 SATA M.2 80 mm

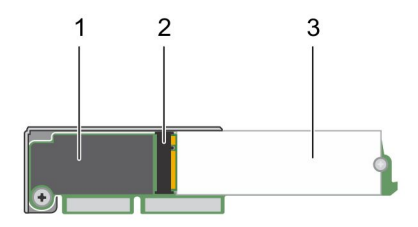

#### **Figure 2. Caractéristiques de la carte modulaire BOSS-S1**

- 1. Carte modulaire BOSS-S1
- 2. Connecteur de disque SATA
- 3. Disque SATA 80 mm M.2

#### **Sujets :**

- [Systèmes d'exploitation pris en charge](#page-5-0)
- [Systèmes PowerEdge pris en charge](#page-5-0)
- [Caractéristiques de la carte BOSS-S1](#page-5-0)
- [Lecteurs M.2 pris en charge](#page-6-0)
- <span id="page-5-0"></span>• [Applications de gestion pour le contrôleur BOSS-S1](#page-6-0)
- [Mise à jour du contrôleur BOSS-S1](#page-7-0)
- [Mise à jour du firmware BOSS-S1](#page-7-0)
- [Mise à jour du micrologiciel à l'aide d'un package DUP spécifique au système d'exploitation](#page-7-0)
- [Mise à jour du micrologiciel à l'aide du shell UEFI](#page-8-0)
- [Mise à jour du micrologiciel à l'aide de l'interface CLI BOSS-S1](#page-8-0)
- [Mise à jour du micrologiciel à l'aide d'iDRAC](#page-9-0)
- [Mise à jour du micrologiciel à l'aide du contrôleur Lifecycle Controller](#page-9-0)
- [Documentation connexe](#page-10-0)

## **Systèmes d'exploitation pris en charge**

Reportez-vous à la page [Systèmes d'exploitation Dell EMC Enterprise](https://www.dell.com/support/contents/en-us/article/product-support/self-support-knowledgebase/enterprise-resource-center/server-operating-system-support) pour obtenir la liste des systèmes d'exploitation pris en charge par un serveur spécifique pour la carte BOSS-S1.

**REMARQUE :** Pour obtenir la liste la plus récente des systèmes d'exploitation pris en charge et des instructions d'installation des  $(i)$ 

pilotes, reportez-vous à la documentation du système à l'adresse . Pour obtenir le correctif d'un système d'exploitation spécifique, consultez la section Pilotes et téléchargements à l'adresse .

## **Systèmes PowerEdge pris en charge**

Les systèmes PowerEdge suivants prennent en charge la carte adaptateur BOSS-S1 :

- PowerEdge C4140
- PowerEdge C6525
- PowerEdge R240
- PowerEdge R340
- PowerEdge R440
- PowerEdge R540
- PowerEdge R640
- PowerEdge R740
- PowerEdge R740xd
- PowerEdge R940
- PowerEdge R6415
- PowerEdge R7415
- PowerEdge R7425
- PowerEdge R6515
- PowerEdge R6525
- PowerEdge R7515
- PowerEdge R7525
- PowerEdge T140
- PowerEdge T340
- PowerEdge T440
- PowerEdge T640

Les systèmes PowerEdge suivants prennent en charge la carte modulaire BOSS-S1 :

- PowerEdge C6420
- PowerEdge FC640
- PowerEdge M640 (pour M1000e)
- PowerEdge M640 (pour VRTX)
- PowerEdge MX840c
- PowerEdge MX740c

#### **Caractéristiques de la carte BOSS-S1**

Le tableau suivant répertorie les fonctionnalités de la carte BOSS-S1 :

#### <span id="page-6-0"></span>**Tableau 1. Fonctionnalités de la carte BOSS-S1**

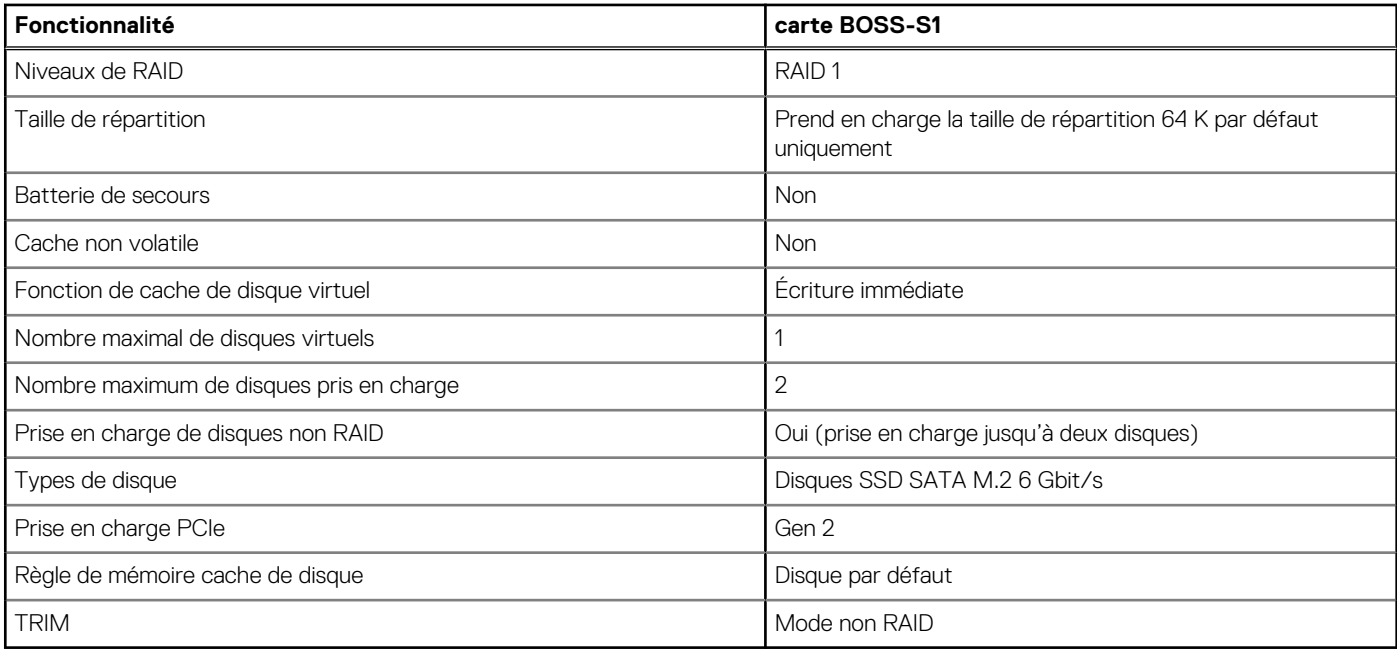

#### **Lecteurs M.2 pris en charge**

La carte BOSS-S1 prend en charge les lecteurs M.2 suivants :

#### **Tableau 2. Lecteurs M.2 supportés par la carte BOSS-S1**

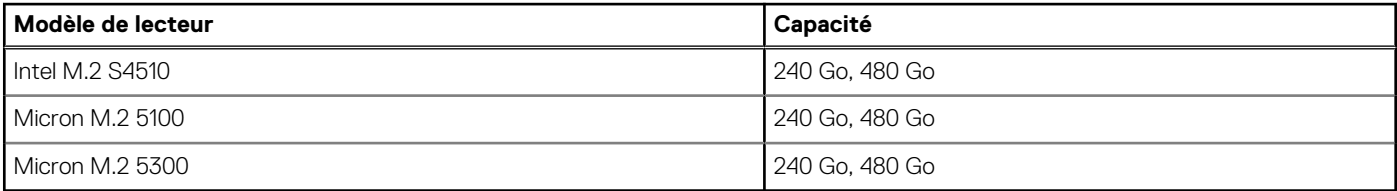

**REMARQUE :** Dell EMC vous recommande d'utiliser la carte BOSS-S1 uniquement en tant que système d'exploitation périphérique Œ d'amorçage.

**REMARQUE :** Assurez-vous que les disques M.2 disposent de la dernière version du firmware. Vous pouvez télécharger la dernière Œ version du firmware sur la page .

#### **Applications de gestion pour le contrôleur BOSS-S1**

Les applications de gestion vous permettent de gérer et de configurer le système RAID, de créer et de gérer le groupe de disques et d'assurer une maintenance en ligne. Les applications de gestion pour la carte BOSS-S1 incluent :

- **Unified Extensible Firmware Interface (UEFI Interface de firmware extensible unifiée) Utilitaire de configuration RAID** : Cette application de gestion du stockage est intégrée dans le BIOS système (F2). Voir [Utilitaire de configuration UEFI/HII RAID](#page-19-0).
- Dell OpenManage Storage Management : Cette application vous permet d'exécuter des fonctions de contrôleur et de boîtier pour tous les contrôleurs et boîtiers RAID pris en charge à partir d'une seule interface graphique ou en ligne de commande. Pour plus d'informations, voir le *Guide de l'utilisateur de l'outil Dell OpenManage Storage Management* sur .
- **Utilitaire de BOSS-S1 Command Line Interface (CLI interface de ligne de commande)** : Cette application vous permet de vérifier l'état du contrôleur, du disque physique et du disque virtuel lors du démarrage sur un système d'exploitation. L'application est également utilisée pour effectuer la vérification intelligente des informations des disques physiques et contrôleurs d'écran. Les systèmes Windows utilisent l'utilitaire mvsetup, tandis que les systèmes Linux utilisent l'utilitaire mvcli. L'utilitaire CLI de BOSS-S1 prend également en charge ESXi. Pour plus d'informations sur les options CLI, voir [.Commandes CLI pour l'adaptateur BOSS-S1](#page-23-0) , page 24.

**REMARQUE :** Pour utiliser l'utilitaire mvsetup Windows, vous devez installer le pilote de gestion BOSS-S1. Vous pouvez télécharger le dernier pilote de la console unifiée Windows sur la page . L'utilitaire mvcli Linux/ESXi ne nécessite pas de pilote. <span id="page-7-0"></span>**REMARQUE :** Pour supprimer mvcli des systèmes d'exploitation, désinstallez les pilotes BOSS-S1 des systèmes d'exploitation ou supprimez les bibliothèques et les fichiers exécutables.

- **REMARQUE :** La gestion des systèmes via l'iDRAC/LC n'est pas activée dans la version A00 du firmware. Elle est disponible ⋒ dans la version A01 et les versions ultérieures.
- **iDRAC et LC** : Cette application vous permet de surveiller efficacement les contrôleurs RAID et réseau installés sur le système en utilisant iDRAC et LC sans système d'exploitation installé sur le système. Pour en savoir plus, consultez le *Guide de l'utilisateur du contrôleur iDRAC 9 (Integrated Dell Remote Access Controller)* sur .

## **Mise à jour du contrôleur BOSS-S1**

#### **PRÉCAUTION : Vérifiez que vous avez installé la version du micrologiciel la plus récente disponible sur le site Dell.com/ support.**

Vous pouvez mettre à jour le micrologiciel du contrôleur BOSS-S1 à l'aide de Lifecycle Controller (LC), de l'iDRAC ou de l'environnement UEFI. Le micrologiciel du contrôleur peut être mis à jour à l'aide de l'utilitaire BOSS-S1 Command Line Interface (CLI) et du Dell Update Package (DUP) au démarrage sur un système d'exploitation. Vous pouvez télécharger le dernier package DUP et l'interface CLI de la carte BOSS-S1 depuis la page .

### **Mise à jour du firmware BOSS-S1**

Les mises à jour du firmware de la carte BOSS-S1 peuvent être effectuées en utilisant les méthodes suivantes :

- Packages de mise à jour (Dell Update Packages) du système d'exploitation
- **Shell UEFI**
- CLI BOSS-S1
- iDRAC
- **Lifecycle Controller**

### **Mise à jour du micrologiciel à l'aide d'un package DUP spécifique au système d'exploitation**

Téléchargez le dernier package de mise à jour Dell (DUP, Dell Update Package) de système d'exploitation **SAS-RAID\_Firmware\_xxxxx\_xxxx\_xxx.exe** pour Windows ou **SAS-RAID\_Firmware\_xxxxx \_xxxx\_xxx.bin** pour Linux depuis la page et installez-le pour les serveurs monolithiques.

Téléchargez le dernier package DUP de système d'exploitation modulaire **SAS-RAID\_Firmware\_xxxxx\_xxxx\_xxx.exe** pour Windows ou SAS-RAID\_Firmware\_xxxxx \_xxxx\_xxx.bin pour Linux depuis la page et installez-le.

#### **Mise à jour du micrologiciel à l'aide du package DUP Windows**

Procédez comme suit pour effectuer la mise à jour à l'aide de Windows :

**REMARQUE :** Assurez-vous d'avoir les privilèges administrateur pour Windows.

- 1. Téléchargez le dernier package de mise à jour Dell (DUP) pour Windows depuis la page .
- 2. Double-cliquez sur le fichier EXE et cliquez sur **Installer**.

Une fois les processus de collecte de l'inventaire et de validation du micrologiciel terminés, la version installée et la version du package s'affichent.

**REMARQUE :** *Version installée* fait référence à la version actuelle du micrologiciel du contrôleur, et la version de progiciel DUP fait référence à la version du progiciel.

- 3. Cliquez sur **Yes (Oui)** pour continuer.
- 4. Cliquez sur **Oui**.
- 5. Vérifiez la version du micrologiciel installée dans l'utilitaire HII ou à l'aide de l'interface CLI BOSS-S1.

#### <span id="page-8-0"></span>**Mise à jour du micrologiciel à l'aide du package DUP Linux**

Procédez comme suit pour effectuer la mise à jour à l'aide de Linux :

**REMARQUE :** Assurez-vous que vous avez les privilèges Root/Sudo pour Linux/ESXi.

- 1. Téléchargez le dernier package de mise à jour Dell (DUP) pour Linux depuis la page .
- 2. Suivez le chemin d'accès du fichier téléchargé et donnez les permissions pour exécuter le fichier DUP.
- 3. Exécutez le fichier BIN **./SAS-RAID\_Firmware\_xxxxx\_xxxx\_xxx.bin**.
- 4. Lorsque vous y êtes invité, appuyez sur Q pour continuer. Une fois les processus de collecte de l'inventaire et de validation du micrologiciel terminés, la version installée et la version du package s'affichent.
- 5. Pour continuer, appuyez sur **Y+Entrée** ou **N+Entrée** pour annuler.
- 6. Appuyez sur **Y+Entrée** lorsque vous êtes invité à le faire.
- 7. Vérifiez la version du micrologiciel installée dans l'utilitaire HII, iDRAC ou l'interface CLI BOSS-S1.

### **Mise à jour du micrologiciel à l'aide du shell UEFI**

Procédez comme suit pour mettre à jour votre micrologiciel à l'aide du shell UEFI :

- 1. Téléchargez le fichier **SAS-RAID\_Firmware\_xxxxx\_UEFI\_Axx.zip** depuis la page et décompressez-le.
- 2. Copiez les fichiers sur une clé USB amorcable UEFI et associez-la au système.
- 3. Redémarrez le système à partir du lecteur USB, puis passez à l'UEFI.
- 4. Saisissez la commande **fs0:/fs1:** pour accéder au système de fichiers et localisez le fichier.

**REMARQUE :** Les partitions de système de fichiers peuvent varier en fonction de la configuration de votre système. Parcourez le fsx pour localiser le disque USB.

- 5. Exécutez le fichier **run.nsh** pour flasher le micrologiciel.
- 6. Après avoir réussi la mise à jour du micrologiciel, saisissez **Exit (Quitter)** pour quitter le shell UEFI et redémarrez le système.
- 7. Vérifiez la version du micrologiciel installée dans l'utilitaire HII, iDRAC ou l'interface CLI BOSS-S1.

## **Mise à jour du micrologiciel à l'aide de l'interface CLI BOSS-S1**

Téléchargez le fichier d'application de l'interface CLI approprié depuis la page pour votre système d'exploitation Windows ou Linux.

#### **Mise à jour du micrologiciel à l'aide de Windows**

Vous trouverez ci-dessous les étapes de mise à jour du micrologiciel avec l'interface de ligne de commande de la carte BOSS-S1.

- 1. Téléchargez le fichier **SAS-RAID\_Firmware\_xxxxx\_UEFI\_Axx.zip** depuis la page et décompressez-le.
- 2. Ouvrez le dossier **vs2015/windows**. Exemple : **C:\Desktop\mvsetup.xxxxx\_Axx\windows\x64\cli**
- 3. Copiez le binaire de l'image du micrologiciel à partir du dossier **SAS-RAID Firmware xxxxxxx UEFI Axx.zip** dans le répertoire où se trouve le fichier CLI. Écrasez les fichiers existants.

**REMARQUE :** La carte BOSS-S1 prend en charge plusieurs identifiant du sous-périphérique. Localisez le bon identifiant du sous-périphérique qui est disponible dans l'iDRAC, le HII de la carte BOSS-S1, et la CLI de la carte BOSS-S1 OS (Info -o hba).

#### **Tableau 3. ID de sous-périphérique pris en charge**

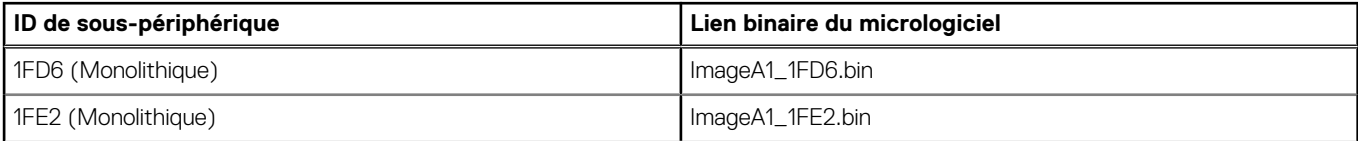

#### <span id="page-9-0"></span>**Tableau 3. ID de sous-périphérique pris en charge (suite)**

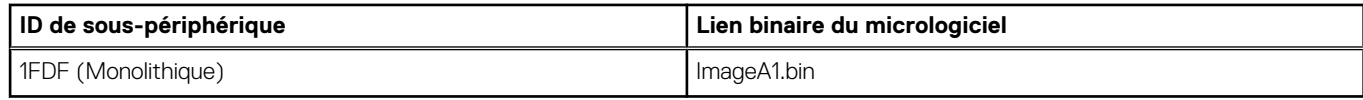

- 4. Exécutez **mvsetup.exe**.
- 5. Pour flasher le micrologiciel, exécutez la commande flash -a update -f ImageA1 xxxx.bin -t raw dans le shell CLI.
- 6. Quittez et redémarrez le système, puis vérifiez la version du micrologiciel.

**REMARQUE :** Des privilèges d'administrateur pour Windows et Root/Sudo pour Linux sont recommandés.

#### **Mise à jour du micrologiciel à l'aide de Linux**

Effectuez les étapes suivantes pour mettre à jour votre firmware à l'aide de l'interface de ligne de commande (CLI) Linux BOSS-S1 :

- 1. Téléchargez le fichier **SAS-RAID\_Firmware\_xxxxx\_UEFI\_Axx.zip** depuis la page .
- 2. Recherchez le dossier qui contient le fichier CLI téléchargé, par exemple : **C:\Home\Desktop\mvcli.xxxx\_Axx\x64\cli**.
- 3. Copiez l'image binaire du micrologiciel du dossier **SAS-RAID\_Firmware\_xxxxx\_UEFI\_Axx.zip** vers le répertoire dans lequel se trouve le fichier CLI. Écrasez les fichiers existants.

#### **Tableau 4. ID de sous-périphérique pris en charge**

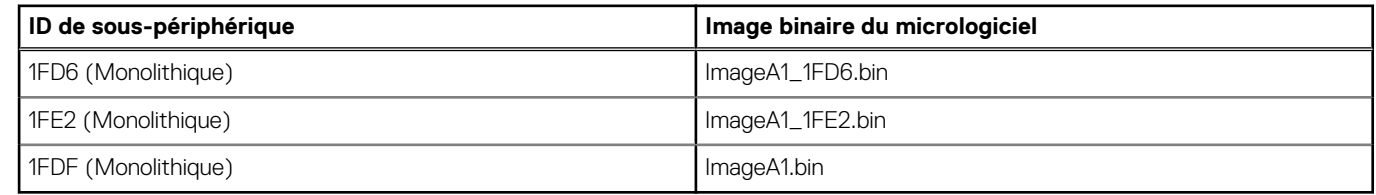

- 4. Fournissez les droits d'utilisateur de tout ce dossier.
- 5. Pour installer BOSS-S1, exécutez **./install.sh**, suivi de**./mvcli**.
- 6. Pour flasher le micrologiciel, exécutez la commande flash -a update -f ImageA1 xxxx.bin -t raw dans le shell CLI.
- 7. Quittez et redémarrez le système, et vérifiez la version du micrologiciel.

**REMARQUE :** Des privilèges d'administrateur pour Windows et Root/Sudo pour Linux sont recommandés.

#### **Mise à jour du micrologiciel à l'aide d'iDRAC**

Mettre à jour le micrologiciel en utilisant l'interface Web de l'IDRAC :

- 1. Téléchargez le dernier package DUP **SAS- RAID\_Firmware\_xxxxx\_xxxx\_xxx.exe** depuis la page .
- 2. Accédez à l'interface Web d'iDRAC et cliquez sur la **maintenance**.
- 3. Cliquez sur **System Update** (**Mise à jour du système)**.
- 4. Sélectionnez le package de mise à jour Dell EXE (DUP).
- 5. Téléchargez le fichier, puis cliquez sur **Installerredémarrage**.
- 6. Connectez-vous et vérifiez la version du micrologiciel installée dans l'infrastructure HII, l'iDRAC, ou la CLI du BOSS-S1.

### **Mise à jour du micrologiciel à l'aide du contrôleur Lifecycle Controller**

Comment mettre à jour le micrologiciel à l'aide du Lifecycle Controller :

**REMARQUE :** La carte BOSS-S1 prend en charge plusieurs ID de sous-périphérique. Localisez le bon identifiant du souspériphérique qui est disponible dans l'iDRAC, le HII de BOSS-S1, et la CLI de BOSS-S1 OS (Info -o hba).

- <span id="page-10-0"></span>1. Téléchargez le fichier DUP depuis la page et copiez le fichier .exe sur un lecteur local. Exemple du nom de fichier : SAS- RAID\_Firmware\_xxxxx\_xxxx\_xxx.exe.
- 2. Ouvrez la console virtuelle et démarrez le contrôleur Lifecycle Controller en appuyant sur F10 au démarrage.
- 3. Sélectionnez **Get the Latest firmware (Obtenir la dernière version du micrologiciel)** dans la fenêtre du tableau de bord.
- 4. Sélectionnez **Local Drive (CD/DVD/USB) (Lecteur local (CD/DVD/USB))**.
- Entrez le nom du fichier EXE et sélectionnez **Mise à jour**.
- 5. Après avoir réussi l'installation, redémarrez et vérifiez la version du micrologiciel installée de l'infrastructure HII, de l'iDRAC, ou de la CLI du BOSS-S1.
	- **REMARQUE :** La mise à jour du micrologiciel BOSS-S1 à l'aide d'iDRAC/Lifecycle Controller est uniquement prise en charge sur la version A01 et ultérieure du micrologiciel. Pour plus d'informations, voir [Échec de la mise à jour du firmware du contrôleur](#page-27-0) [BOSS-S1 avec l'iDRAC/LC](#page-27-0) , page 28.
	- **REMARQUE :** Pour plus d'informations sur la manière de mettre à jour avec la CLI, voir [Commandes CLI pour l'adaptateur](#page-23-0) [BOSS-S1](#page-23-0) , page 24.

#### **Documentation connexe**

#### **REMARQUE :**

- Pour consulter les documents concernant les contrôleurs de stockage et les disques SSD PCIe, rendez-vous sur .
- Pour consulter tous les documents Dell OpenManage, rendez-vous sur .
- Pour consulter les documents concernant les systèmes d'exploitation, rendez-vous sur
- Pour toute la documentation relative à PowerEdge, rendez-vous sur

# **Caractéristiques**

<span id="page-11-0"></span>La carte BOSS-S1 prend en charge les fonctionnalités suivantes : **Sujets :**

- Importation d'un disque étranger
- Informations SMART
- Reconstruction automatique
- [Prise en charge de disque non RAID](#page-12-0)
- [TRIM](#page-12-0)
- [Initialisation rapide](#page-12-0)
- [Effacer le disque physique](#page-12-0)

#### **Importation d'un disque étranger**

Un disque virtuel de configuration étrangère signifie qu'il n'est pas natif à l'adaptateur.

- Un disque virtuel est natif à l'adaptateur si :
	- le disque virtuel a été créé ou importé sur l'adaptateur.
- Un disque physique est natif à l'adaptateur si :
	- aucune métadonnée précédente de disque virtuel n'est présente sur l'adaptateur et le disque physique n'est pas configuré.
	- Si le disque virtuel associé aux disques physiques est supprimé

Le système doit être redémarré après l'importation de la configuration étrangère.

Pour rechercher les métadonnées précédentes d'un disque virtuel, voir [Informations sur le contrôleur](#page-21-0). Seuls un disque virtuel natif ou un disque physique natif à l'adaptateur peuvent être présentés au système d'exploitation.

Lors de la migration de deux disques de configuration étrangère vers un contrôleur, vous devez exécuter l'une des opérations suivantes :

- Effacez la configuration du contrôleur si vous utilisez des lecteurs non configurés : [Effacer la configuration du contrôleur.](#page-22-0)
- Importez le disque virtuel si vous utilisez des disques configurés : [importation de disque virtuel.](#page-20-0)

### **Informations SMART**

La fonction SMART contrôle certains aspects physiques de l'électronique des disques pour détecter les pannes avant qu'elles ne se produisent. Vous pouvez surveiller les données présentes sur des disques physiques conformes aux spécifications SMART afin d'identifier les changements des valeurs et déterminer si ces valeurs restent dans les limites des seuils. Toute panne électrique sur le disque peut conduire à une dégradation des performances avant l'échec.

Une panne SMART est une panne prévisible. De nombreux facteurs permettent de prédire les défaillances d'un disque physique, notamment le taux d'erreur en lecture, les performances en débit et les modifications de la vitesse de rotation. D'autres facteurs sont liés aux échecs de lecture/écriture sur la surface du disque, par exemple un taux élevé d'erreurs de recherche et un nombre important de secteurs défectueux.

**REMARQUE :** L'interface de ligne de commande de l'adaptateur BOSS-S1 affiche des messages d'erreur avec l'état **OK** et **NON OK**, ⋒ ainsi que des attributs SMART.

#### **Reconstruction automatique**

La reconstruction d'un disque virtuel commence automatiquement lors du démarrage du système si le disque virtuel natif est défectueux et si une cible valide de reconstruction est présente. Une cible valide de reconstruction est un lecteur fonctionnel connecté au périphérique BOSS-S1. Ce lecteur ne doit pas faire partie du disque virtuel natif et sa capacité de stockage doit être supérieure ou égale à celle de ce dernier. Une reconstruction automatique ne nécessite aucune intervention de l'utilisateur. Les données se trouvant sur la cible de reconstruction sont remplacées.

## <span id="page-12-0"></span>**Prise en charge de disque non RAID**

Par défaut, tous les disques sont à l'état non configuré.

#### **REMARQUE :**

- Pour la carte BOSS-S1, les lecteurs non configurés sont automatiquement des lecteurs non RAID. Pour convertir des disques RAID en disques non RAID, supprimez le disque virtuel.
- La carte BOSS-S1 prend en charge un seul état configuré (RAID) et deux états non configurés. La carte BOSS-S1 ne sépare pas les disques unconfigured selon leur état (RAID et non RAID).

#### **TRIM**

La commande TRIM (disque physique non RAID) permet à un système d'exploitation de supprimer un bloc de données considéré comme non utilisé par les disques SSD. Sur les systèmes d'exploitation pris en charge, la commande TRIM résout le problème d'amplification d'écriture. Lorsqu'un système d'exploitation supprime un fichier, ce fichier est marqué pour suppression dans le système de fichiers, mais le contenu du disque n'est pas réellement effacé. Par conséquent, les disques SSD n'identifient pas que l'espace d'adressage logique par blocs (LBA) occupé précédemment par le fichier peut être effacé. Avec l'introduction de la commande TRIM, lorsqu'un fichier est supprimé, le système d'exploitation envoie une commande TRIM ainsi que les LBA qui ne contiennent pas de données valides au disque physique.

### **Initialisation rapide**

L'initialisation rapide est une fonction qui vous permet d'effacer les fichiers et les systèmes de fichiers sur le disque virtuel sans modifier la configuration du disque virtuel.

#### **Effacer le disque physique**

La fonction d'effacement de disque physique supprime les métadonnées du disque. Cette fonction peut être activée uniquement si le disque physique ne fait pas partie d'un disque virtuel.

**PRÉCAUTION : La fonction d'effacement du disque physique supprime les métadonnées du disque physique.**

# **Déploiement de la carte BOSS-S1**

<span id="page-13-0"></span>Cette section fournit un ensemble d'instructions haut niveau pour l'installation et le retrait de la carte BOSS-S1.

#### **Sujets :**

- Retrait de la carte BOSS-S1
- [Installation de la carte BOSS-S1](#page-16-0)

## **Retrait de la carte BOSS-S1**

**PRÉCAUTION : La plupart des réparations ne peuvent être effectuées que par un technicien de maintenance agréé. N'effectuez que les opérations de dépannage et les petites réparations autorisées par la documentation de votre produit et suivez les instructions fournies en ligne ou par téléphone par l'équipe de maintenance et d'assistance technique. Tout dommage provoqué par une réparation non autorisée par Dell est exclu de votre garantie. Consultez et respectez les consignes de sécurité fournies avec votre produit.**

- 1. Éteignez le système et les périphériques connectés, puis débranchez le système de la prise secteur et des périphériques.
	- **REMARQUE :** L'utilisation systématique d'un tapis et d'un bracelet antistatiques est recommandée pour manipuler les composants internes du système.
- 2. Ouvrez le système.
- 3. Repérez la carte BOSS-S1 sur la carte système.

#### **PRÉCAUTION : Pour éviter d'endommager la carte, vous devez la maintenir par ses bords uniquement.**

- 4. Si vous retirez une carte modulaire BOSS-S1, desserrez la vis qui fixe la carte à la carte système.
- 5. Après avoir vérifié que le support PCIe n'est pas obstrué, soulevez la carte pour la retirer de son connecteur situé sur la carte système.

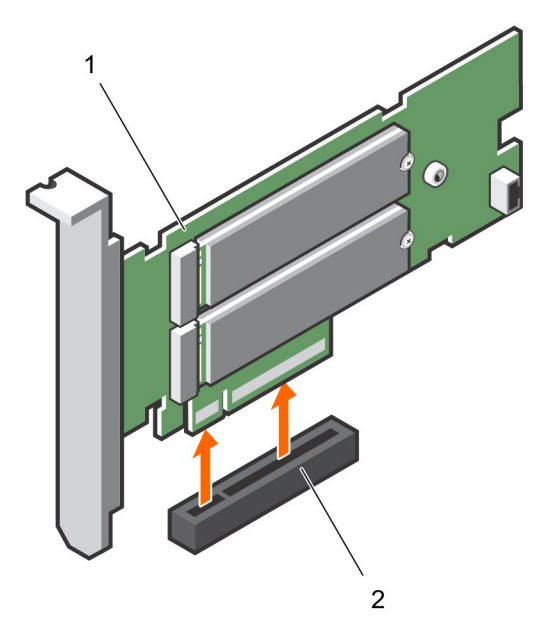

#### **Figure 3. Retrait de la carte d'adaptateur BOSS-S1**

- a. Carte d'adaptateur BOSS-S1
- b. connecteur de carte sur la carte système

<span id="page-14-0"></span>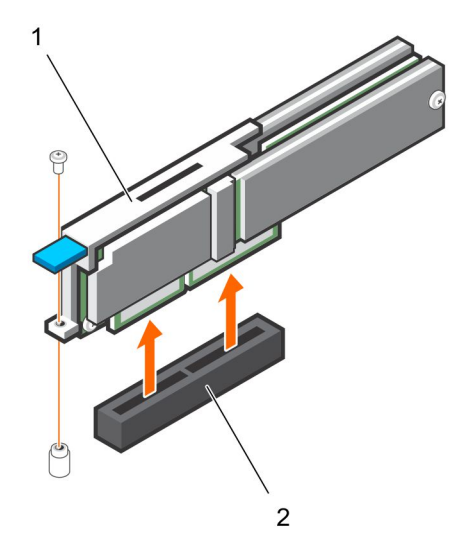

#### **Figure 4. Retrait de la carte modulaire BOSS-S1**

- a. Carte modulaire BOSS-S1
- b. connecteur de carte sur la carte système

#### **Retrait du module M.2 SSD de la carte BOSS-S1**

**PRÉCAUTION : La plupart des réparations ne peuvent être effectuées que par un technicien de maintenance agréé. N'effectuez que les opérations de dépannage et les petites réparations autorisées par la documentation de votre produit et suivez les instructions fournies en ligne ou par téléphone par l'équipe de maintenance et d'assistance technique. Tout dommage provoqué par une réparation non autorisée par Dell est exclu de votre garantie. Consultez et respectez les consignes de sécurité fournies avec votre produit.**

1. Éteignez le système et les périphériques connectés, puis débranchez le système de la prise secteur et des périphériques.

**REMARQUE :** L'utilisation systématique d'un tapis et d'un bracelet antistatiques est recommandée pour manipuler les composants internes du système.

- 2. Ouvrez le système.
- 3. Retirez la carte BOSS-S1 du système. Voir [Retrait de la carte BOSS-S1](#page-13-0).
- 4. Retirez la vis qui fixe le module M.2 SSD sur la carte BOSS-S1.
- 5. Faites glisser et éloignez le module SSD M.2.

<span id="page-15-0"></span>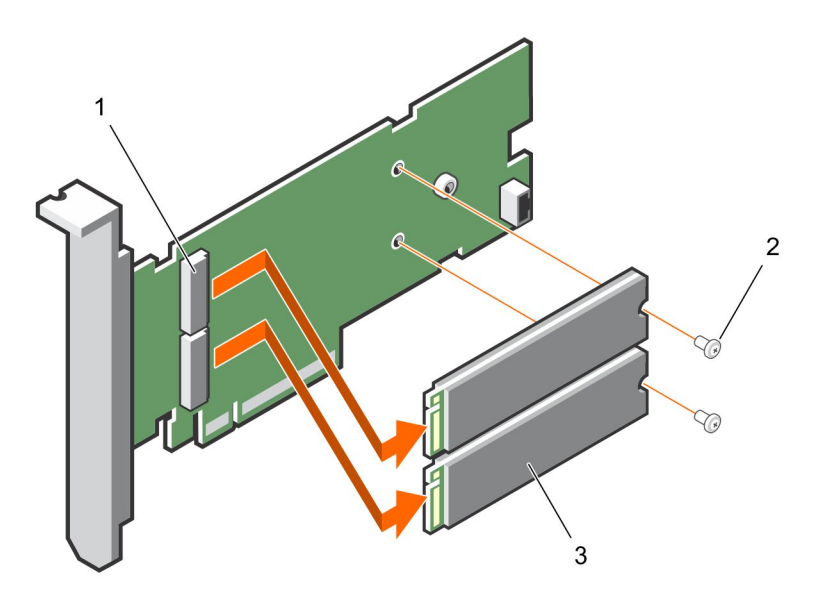

#### **Figure 5. Retrait du module M.2 SSD de la carte d'adaptateur BOSS-S1**

- a. connecteur de module (2)
- **b.** vis  $(2)$
- c. Module SSD M.2 (2)

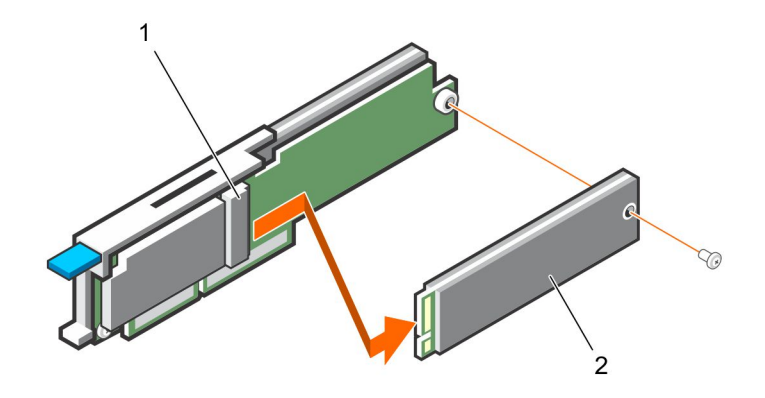

**Figure 6. Retrait du module M.2 SSD de la carte modulaire BOSS-S1**

- a. connecteur du module
- b. Module SSD M.2

#### **Installation du module M.2 SSD sur la carte BOSS-S1**

**PRÉCAUTION : La plupart des réparations ne peuvent être effectuées que par un technicien de maintenance agréé. N'effectuez que les opérations de dépannage et les petites réparations autorisées par la documentation de votre produit et suivez les instructions fournies en ligne ou par téléphone par l'équipe de maintenance et d'assistance technique. Tout dommage provoqué par une réparation non autorisée par Dell est exclu de votre garantie. Consultez et respectez les consignes de sécurité fournies avec votre produit.**

- 1. Alignez les connecteurs du module SSD M.2 avec les connecteurs situés sur la carte.
- 2. Inclinez le module SSD M.2 vers le bas jusqu'à ce que le module soit correctement placé sur la carte.

#### <span id="page-16-0"></span>3. **PRÉCAUTION : Pour éviter d'endommager la carte, assurez-vous de ne pas trop serrer la vis.**

Serrez la vis pour fixer le module M.2 SSD sur la carte.

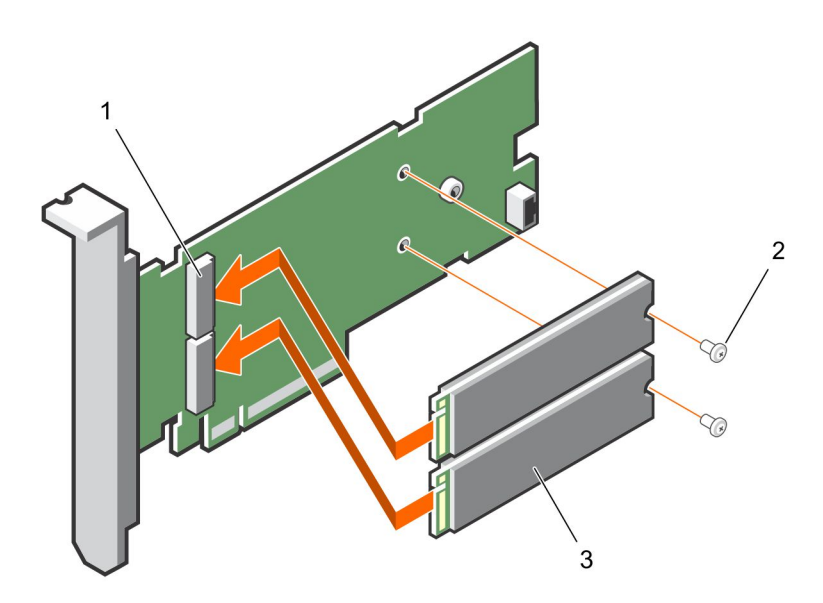

**Figure 7. Installation du module M.2 SSD sur la carte BOSS-S1**

- a. connecteur de module (2)
- **b.** vis  $(2)$
- c. Module SSD M.2 (2)

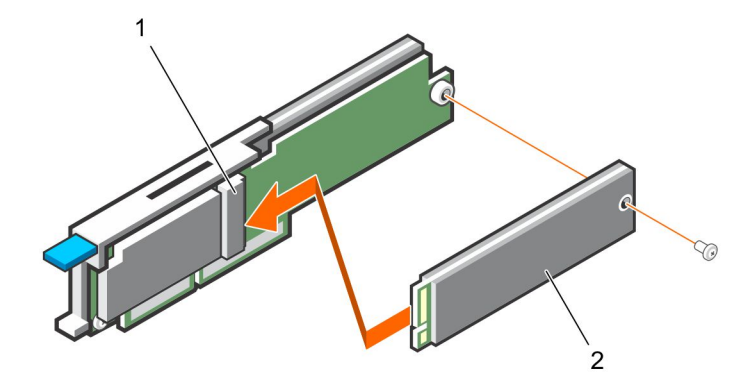

**Figure 8. Installation du module M.2 SSD sur la carte modulaire BOSS-S1**

- a. Connecteur du module
- b. Module SSD M.2

#### **Installation de la carte BOSS-S1**

**PRÉCAUTION : La plupart des réparations ne peuvent être effectuées que par un technicien de maintenance agréé. N'effectuez que les opérations de dépannage et les petites réparations autorisées par la documentation de votre produit et suivez les instructions fournies en ligne ou par téléphone par l'équipe de maintenance et d'assistance technique. Tout dommage provoqué par une réparation non autorisée par Dell est exclu de votre garantie. Consultez et respectez les consignes de sécurité fournies avec votre produit.**

- 1. Éteignez le système et les périphériques connectés, puis débranchez le système de la prise secteur et des périphériques. **REMARQUE :** L'utilisation systématique d'un tapis et d'un bracelet antistatiques est recommandée pour manipuler les composants internes du système.
- 2. Ouvrez le système.
- 3. Tenez la carte par ses bords et alignez le connecteur de carte avec le connecteur de la carte système.

#### **PRÉCAUTION : Pour éviter d'endommager la carte, vous devez la maintenir par ses bords uniquement.**

- 4. Appuyez sur le bord de la carte jusqu'à ce que la carte soit correctement installée.
- 5. Si vous installez une carte modulaire, serrez les vis de fixation de la carte à la carte système.
- 6. Fermez le système.
- 7. Rebranchez le système à la prise secteur et mettez-le sous tension, ainsi que les périphériques qui y sont connectés.

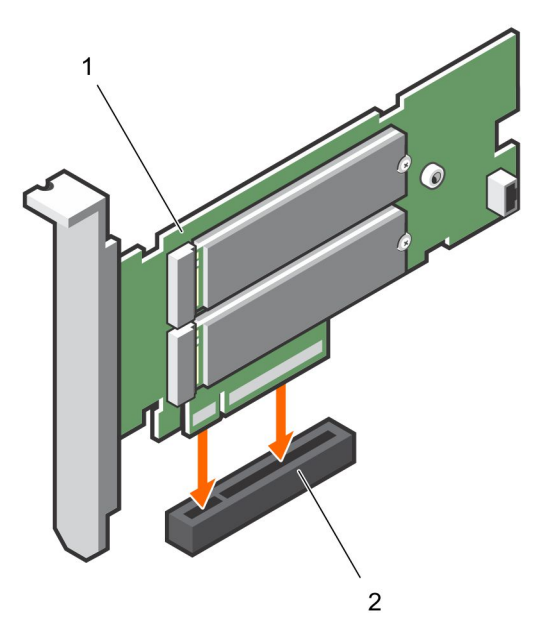

#### **Figure 9. Installation de la carte d'adaptateur BOSS-S1**

- a. carte BOSS-S1
- b. connecteur de carte sur la carte système

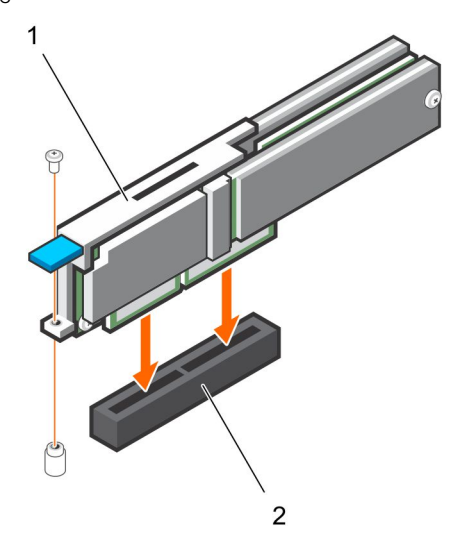

#### **Figure 10. Installation de la carte modulaire BOSS-S1**

- a. Carte modulaire
- b. connecteur de carte sur la carte système

# **Installation des pilotes**

<span id="page-18-0"></span>La carte BOSS-S1 utilise le pilote AHCI natif des systèmes d'exploitation pris en charge.

**Installation des pilotes Windows** : le package Driver Update Package (DUP) met à jour le pilote sur les systèmes exécutant Windows Server 2012 R2 et les systèmes d'exploitation ultérieurs. Le DUP est une application exécutable qui met à jour les pilotes de périphériques particuliers. Le DUP prend en charge l'interface de ligne de commande et l'exécution silencieuse. Pour plus d'informations, voir .

Installation des pilotes Linux : Les images DUD (Driver Update Disk) ne sont créées que pour les versions du système d'exploitation dans lesquelles le pilote natif ou le pilote pré-installé est insuffisant pour l'installation.

**Installation des pilotes ESXi** : par défaut, l'installation du pilote AHCI natif suffit.

# <span id="page-19-0"></span>**Utilitaire de configuration RAID HII ou UEFI**

L'utilitaire de configuration RAID UEFI (Unified Extensible Firmware Interface) est une application de gestion du stockage intégrée au BIOS du système <F2>. Il permet de configurer et de gérer les groupes de disques, les disques virtuels et les disques physiques RAID. Cet utilitaire est indépendant du système d'exploitation.

Les sections suivantes fournissent des informations sur l'utilisation de l'utilitaire de configuration RAID UEFI. Pour plus d'informations, consultez l'aide en ligne de l'utilitaire de configuration RAID UEFI.

**REMARQUE :** Utilisez l'utilitaire de configuration RAID UEFI pour la configuration initiale et la reprise après sinistre. Certaines fonctions avancées sont également proposées dans l'utilitaire.

#### **Sujets :**

- Accès à l'utilitaire de configuration UEFI
- Quitter l'utilitaire de configuration UEFI
- [Accès à l'utilitaire de configuration BOSS-S1](#page-20-0)
- [Informations sur les disques physiques ou virtuels](#page-20-0)
- [Création d'un disque virtuel](#page-21-0)
- [Suppression de disques virtuels](#page-21-0)
- **[Reconstruction RAID](#page-21-0)**
- [Effacer le disque physique](#page-21-0)
- [Informations sur le contrôleur](#page-21-0)

#### **Accès à l'utilitaire de configuration UEFI**

Effectuez les étapes suivantes pour démarrer l'utilitaire de configuration UEFI :

- 1. Mettez le système sous tension.
- 2. Lors du démarrage du système, appuyez sur <F2> pour accéder au programme de **Configuration du système**.
- 3. Cliquez sur **Device Settings (Paramètres des appareils)**. La fenêtre **Paramètres du périphérique** répertorie tous les contrôleurs RAID du système.

Pour accéder au menu de gestion du contrôleur, utilisez les touches fléchées ou la souris.

- **REMARQUE :** Pour plus d'informations sur toutes les options, cliquez sur **Aide** dans le coin supérieur droit de l'écran du navigateur. Vous pouvez également afficher des informations d'aide pour les menus d'options individuels en faisant défiler chaque option vers le bas.
- **REMARQUE :** Certaines options de l'utilitaire de configuration RAID UEFI sont manquantes si le contrôleur ne prend pas en charge la fonctionnalité correspondante. Les options peuvent être grisées si la fonction n'est pas prise en charge dans la configuration existante.

### **Quitter l'utilitaire de configuration UEFI**

Quittez l'utilitaire de configuration UEFI en effectuant les opérations suivantes :

- 1. Cliquez sur **Finish (Terminer)** dans le coin inférieur droit de l'écran **System Setup Main Menu (Menu principal de la configuration du système)**.
- Un message d'avertissement confirmant votre choix s'affiche.
- 2. Cliquez sur **Yes (Oui)** pour quitter l'utilitaire de configuration.

**REMARQUE :** En fonction des modifications apportées à la configuration du dispositif, lorsque vous quittez l'utilitaire de configuration UEFI, celui-ci peut vous inviter à redémarrer le système.

## <span id="page-20-0"></span>**Accès à l'utilitaire de configuration BOSS-S1**

- 1. Accédez à l'utilitaire de configuration UEFI. Voir [Accès à l'utilitaire de configuration RAID UEFI](#page-19-0) L'écran **Paramètres des dispositifs** affiche la liste des ports de carte NIC et l'utilitaire de configuration de l'adaptateur BOSS-S1.
- 2. Pour accéder à l'utilitaire de configuration BOSS-S1, cliquez sur **Utilitaire de configuration BOSS-S1**. La liste des **Options de configuration** s'affiche :
	- **Informations sur les disques physiques/virtuels** : afficher les propriétés des disques physiques et des disques virtuels.
	- **Créer une configuration RAID** : configurer un disque virtuel
	- **Supprimer la configuration RAID** : supprimer un disque virtuel
	- **Reconstruction RAID** : reconstruire un volume RAID dégradé, si un lecteur homologue approprié est disponible
	- **Effacer le disque physique** : effacer les données sur un disque physique
	- **Informations sur le contrôleur** : afficher les informations sur l'adaptateur BOSS-S1

### **Informations sur les disques physiques ou virtuels**

Le menu **Informations sur les disques physiques ou virtuels** vous permet d'afficher les propriétés des disques physiques et virtuels.

#### **Informations sur les disques physiques**

Pour afficher les informations sur les disques physiques :

- 1. Accédez à l'**utilitaire de configuration BOSS-S1**. Reportez-vous à Saisie de l'utilitaire de configuration BOSS-S1.
- 2. Cliquez sur **Informations sur les disques physiques/virtuels**.

Tous les disques physiques disponibles s'affichent.

3. Sélectionnez un disque physique pour afficher ses informations.

#### **Informations sur les disques virtuels**

Pour afficher les informations d'un disque virtuel :

- 1. Accédez à l'**utilitaire de configuration BOSS-S1**. Reportez-vous à Saisie de l'utilitaire de configuration BOSS-S1.
- 2. Cliquez sur **Informations sur les disques physiques/virtuels**.
- 3. Sélectionnez **Informations sur les disques virtuels**.

Tous les disques virtuels disponibles s'affichent.

- 4. Sélectionnez un disque virtuel pour afficher ses informations.
- 5. Vérifiez les informations d'initialisation rapide dans les informations du disque virtuel.

#### **Importation du disque virtuel**

L'opération d'importation configure un disque virtuel de configuration étrangère pour le rendre conforme à la configuration native.

- 1. Accédez à l'**utilitaire de configuration BOSS-S1**. Voir Accès à l'utilitaire de configuration BOSS-S1.
- 2. Cliquez sur **Informations sur les disques physiques/virtuels**.
- 3. Cliquez sur **Informations sur les disques virtuels**.
- 4. Sélectionnez le disque virtuel.
- 5. Sélectionnez **Oui** pour l'option **Souhaitez-vous importer ce disque virtuel ?**

**REMARQUE :** Cette option est disponible uniquement lorsque le contrôleur détecte un disque de configuration étrangère.

- 6. Cliquez sur **OK**, puis sur **Importer**.
- 7. Cliquez sur **Précédent** pour revenir à l'écran.

<span id="page-21-0"></span>8. Cliquez sur **Terminer**, puis sur **Oui** pour enregistrer les paramètres.

### **Création d'un disque virtuel**

- 1. Accédez à l'**utilitaire de configuration BOSS-S1**. Reportez-vous à [Saisie de l'utilitaire de configuration BOSS-S1](#page-20-0).
- 2. Cliquez sur **Create RAID Configuration (Créez la configuration RAID)**.
- 3. Sélectionnez les disques physiques.
- 4. Cliquez sur **Suivant**.
- 5. Entrez un nom pour le nouveau modèle dans le champ **Name (nom)**.

**REMARQUE :** L'ajout de caractères spéciaux dans le nom du disque virtuel n'est pas pris en charge.

- 6. Sélectionnez **Yes (Oui)** pour l'option **Souhaitez-vous créer ce disque virtuel ?** Et cliquez sur **OK**.
- 7. Cliquez sur **Next (suivant)**, puis sur **OK**. Un disque virtuel est créé avec une initialisation rapide par défaut.

#### **Suppression de disques virtuels**

- 1. Accédez à l'**utilitaire de configuration BOSS-S1**. Reportez-vous à [Saisie de l'utilitaire de configuration BOSS-S1](#page-20-0).
- 2. Cliquez sur **Supprimer la configuration RAID**.
- 3. Sélectionnez le disque virtuel.
- 4. Sélectionnez **Oui** pour l'option **Êtes-vous sûr de vouloir supprimer le disque virtuel sélectionné ?**.
- 5. Cliquez sur **OK**, puis cliquez sur **Suivant** pour supprimer le disque virtuel sélectionné.

#### **Reconstruction RAID**

Vous pouvez reconstruire manuellement un disque virtuel dégradé. La reconstruction RAID est disponible uniquement si un volume RAID dégradé est présent et qu'un appareil cible est disponible. Si un disque virtuel de configuration étrangère est à l'état de reconstruction, la reconstruction démarre automatiquement après l'importation du disque virtuel et redémarre le serveur. L'opération d'effacement de la configuration n'a pas d'incidence sur les activités en arrière-plan.

### **Effacer le disque physique**

**REMARQUE :** L'effacement du disque physique n'est pas possible si le disque physique fait partie d'un disque virtuel.

- 1. Accédez à l'**utilitaire de configuration BOSS-S1**. Reportez-vous à [Saisie de l'utilitaire de configuration BOSS-S1](#page-20-0).
- 2. Cliquez sur **Effacer le disque physique**.
- 3. Sélectionnez les dispositifs en cochant la configuration de disques physiques disponible.
- 4. Sélectionnez **Oui** pour l'option **Souhaitez-vous effacer ce disque physique ?**
- 5. Cliquez sur **Suivant**.

Une fois le disque physique effacé, l'onglet **Informations sur les disques physiques** indique que le disque physique est à l'état **non configuré**.

#### **Informations sur le contrôleur**

Le menu Informations sur le contrôleur vous permet d'afficher les propriétés du contrôleur RAID.

- 1. Accédez à l'**utilitaire de configuration BOSS-S1**. Reportez-vous à [Saisie de l'utilitaire de configuration BOSS-S1](#page-20-0).
- 2. Cliquez sur **Informations sur le contrôleur**.

Les informations de l'adaptateur RAID s'affichent.

#### <span id="page-22-0"></span>**Effacer la configuration du contrôleur**

L'opération d'effacement de la configuration supprime les métadonnées RAID de l'adaptateur.

**REMARQUE :** L'opération d'effacement de la configuration ne supprime pas les données sur le disque virtuel.

- 1. Cliquez sur **Informations sur le contrôleur**.
- 2. Sélectionnez **Effacer config**.
- 3. Cliquez sur **OK**.

# <span id="page-23-0"></span>**Commandes CLI pour l'adaptateur BOSS-S1**

Cette section indique comment utiliser l'interface de ligne de commande (CLI) de l'adaptateur BOSS-S1 pour effectuer diverses opérations sur le contrôleur et le boîtier.

L'utilitaire CLI de l'adaptateur BOSS-S1 est pris en charge sur les systèmes d'exploitation suivants :

- Windows
- Linux
- **ESXi**

#### **Sujets :**

- Utilisation des commandes de l'interface CLI à partir de Windows
- Utilisation des commandes de l'interface CLI à partir de Linux
- Utilisation des commandes de l'interface CLI à partir de ESXi
- [Commandes CLI prises en charge pour l'adaptateur BOSS-S1](#page-24-0)

## **Utilisation des commandes de l'interface CLI à partir de Windows**

Suivez les instructions suivantes pour exécuter les commandes de l'interface de ligne de commande (CLI) à l'aide du système d'exploitation Windows :

- 1. Téléchargez le dernier **utilitaire MVSETUP BOSS-S1 pour Windows** depuis la page .
- 2. Extrayez le contenu du fichier **mvsetup\_xxxx\_Axx.zip** sur le système.
- 3. Accédez au répertoire dans lequel vous avez extrait le contenu du fichier **mvsetup\_xxxx\_Axx.zip** et exécutez le fichier **mvsetup.exe**.

La fenêtre de l'interface CLI, dans laquelle vous pouvez exécuter les commandes de l'interface CLI BOSS-S1, s'affiche. où vous pouvez exécuter les commandes de l'interface CLI BOSS-S1.

### **Utilisation des commandes de l'interface CLI à partir de Linux**

Procédez comme suit pour exécuter les commandes de l'interface CLI (Command Line Interface) à l'aide du système d'exploitation Linux :

- 1. Téléchargez le dernier **utilitaire MVCLI BOSS-S1 pour Linux** depuis la page .
- 2. Extrayez le contenu du fichier **mvcli.xxxx\_Axx.zip** sur le système.
- 3. Naviguez vers le répertoire dans lequel vous avez extrait le contenu du dossier **mvcli.xxxx\_Axx.zip** et exécutez le fichier **./install** et **./mvcli**.

La fenêtre de la CLI, au sein de laquelle vous pouvez exécuter les commandes CLI de BOSS-S1, s'affiche.

#### **Utilisation des commandes de l'interface CLI à partir de ESXi**

Suivez les instructions suivantes pour exécuter les commandes de l'interface de ligne de commande (CLI) à l'aide du système d'exploitation ESXi :

- 1. Installez ESXi sur une machine hôte.
- 2. Utiliser **WinSCP** ou **SCP** et copiez les fichiers ci-joints dans le **répertoire /tmp/.**
- 3. Connectez-vous à un **shell ESXi** avec PuTTY.
- <span id="page-24-0"></span>4. Remplacez le répertoire par **cd /tmp.**
- 5. Exécutez la commande esxcli software vib install -d /tmp/SAS-RAID\_BOSS-S1\_CLI\_Axx.zip pour installer le bundle hors ligne.
- Les commandes réussies sont indiquées dans la ligne de commande.
- 6. Accédez au répertoire **cd /opt/dell/boss/** et exécutez l'utilitaire mvcli (interface CLI BOSS).

**REMARQUE :** ESXi 6.5 U1 ou ESXi 6.0 U3 P06 est l'exigence minimale pour installer l'utilitaire d'interface CLI BOSS-S1.

### **Commandes CLI prises en charge pour l'adaptateur BOSS-S1**

Le tableau ci-dessous répertorie les commandes de l'interface de ligne de commande BOSS-S1 prises en charge. Pour plus d'informations sur les commandes, saisissez > help.

**REMARQUE :** L'utilitaire CLI de l'adaptateur BOSS-S1 prend en charge les commandes suivantes :

#### **Tableau 5. Commandes CLI prises en charge**

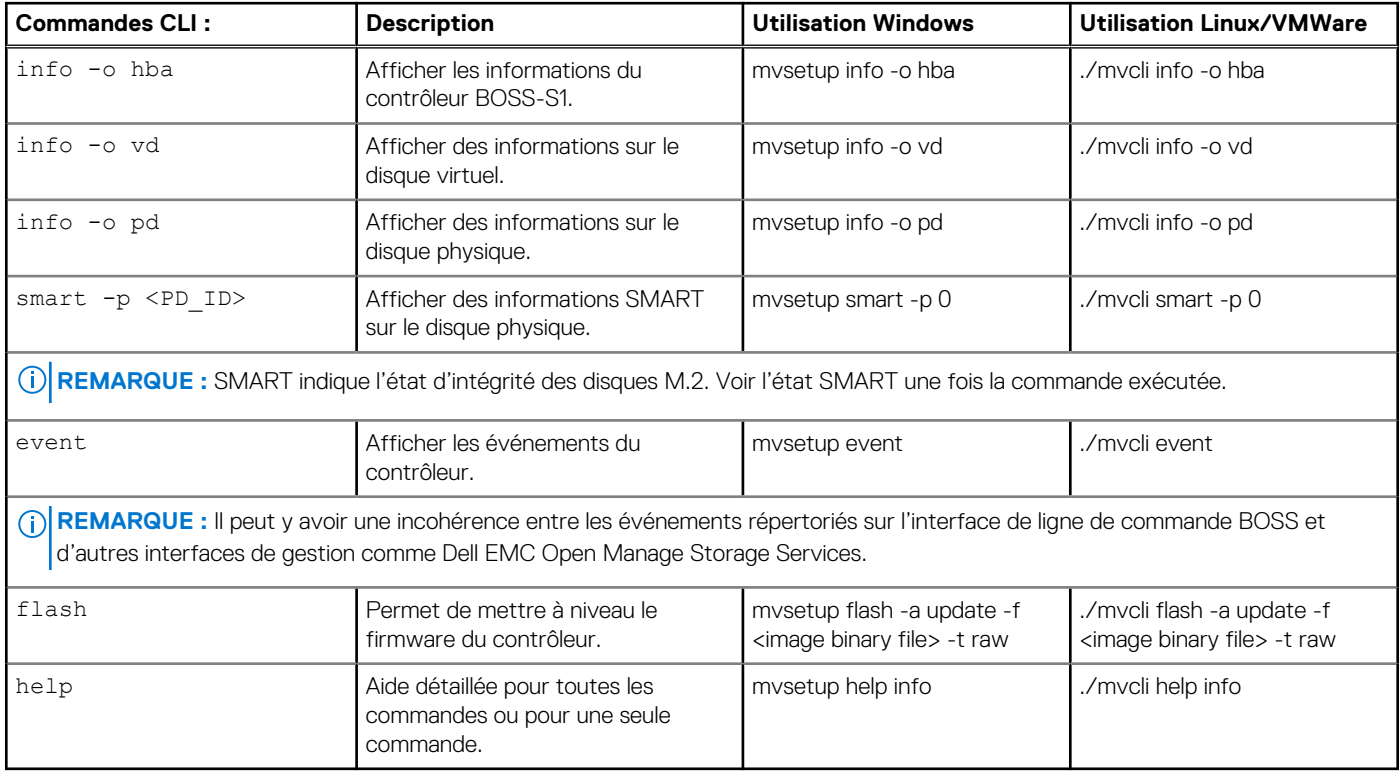

# **Dépannage**

**7**

<span id="page-25-0"></span>Pour obtenir de l'aide sur la carte Dell BOSS-S1, contactez le représentant du Service technique Dell ou consultez la page . **Sujets :**

- L'importation du bundle de l'interface de ligne de commande (CLI) BOSS ESXi hors ligne peut échouer dans VSphere Lifecycle Manager
- [Le package de l'interface de ligne de commande \(CLI\) BOSS ESXi échoue lors de la mise à niveau de versions personnalisées de](#page-26-0) [Dell EMC 6.7.x vers la version 7.0](#page-26-0)
- [La mise à jour du firmware de disque M.2 via l'iDRAC échoue si les disques n'ont pas été configurés avec une clé d'adaptateur](#page-26-0) [existante sur le contrôleur BOSS-S1](#page-26-0)
- [Les disques non configurés dans le contrôleur BOSS-S1 ne sont pas disponibles pour l'installation du système d'exploitation avec une](#page-26-0) [clé d'adaptateur existante](#page-26-0)
- [Version ROM pour BOSS signalée comme version du firmware dans l'interface iDRAC](#page-26-0)
- [La mise à jour du firmware du disque M.2 sur le contrôleur BOSS-S1 échoue](#page-27-0)
- [L'interface CLI de l'adaptateur BOSS-S1 affiche l'erreur No Adapter Found \(Aucun adaptateur trouvé\) sous Linux](#page-27-0)
- [Le journal LC indique une erreur de ventilateur indisponible](#page-27-0)
- [Échec de la mise à jour du firmware du contrôleur BOSS-S1 avec l'iDRAC/LC](#page-27-0)
- [Taille de disque physique non actualisée dans l'iDRAC](#page-27-0)
- [Disque physique ou disque virtuel manquant dans l'iDRAC](#page-28-0)
- [L'avancement de la tâche Activité en arrière-plan dans l'utilitaire HII n'indique pas l'état en temps réel](#page-28-0)
- [L'état du disque virtuel sera généré deux fois](#page-28-0)
- [Limite de caractères pour nommer un disque virtuel](#page-28-0)
- [Le magasin de données VMFS est désactivé sur la 14e génération de systèmes PowerEdge qui sont livrés avec VMware ESXi installé](#page-28-0) [sur BOSS-S1](#page-28-0)
- [Disque physique non visible par le système d'exploitation](#page-29-0)
- [Disque virtuel non visible par le système d'exploitation](#page-29-0)
- [Remplacement du disque](#page-29-0)
- [Remplacement du contrôleur](#page-29-0)
- [Défaillance du contrôleur](#page-30-0)
- [Impossible de démarrer à partir du disque M.2 installé dans le logement 1](#page-30-0)
- [L'interface CLI signale des fonctionnalités non prises en charge](#page-30-0)
- [Échec de l'installation d'ESXi sur un disque virtuel RAID 1](#page-30-0)
- [Le système ne répond pas](#page-30-0)
- [Le port de gestion ne répond pas](#page-31-0)

### **L'importation du bundle de l'interface de ligne de commande (CLI) BOSS ESXi hors ligne peut échouer dans VSphere Lifecycle Manager**

**Problème :** L'importation du bundle de l'interface de ligne de commande (CLI) BOSS ESXi hors ligne dans vSphere Lifecycle Manager échoue via vSphere Web Client. Pour plus d'informations, voir [https://](https://kb.vmware.com/s/article/78688) [kb.vmware.com/s/article/78688](https://kb.vmware.com/s/article/78688). **Action corrective :** Ce problème est résolu. Les déploiements et les mises à niveau de vCenter Server 7.0 effectués après le 18 avril 2020 ne sont pas affectés par ce problème. Pour plus d'informations, voir [https://kb.vmware.com/s/](https://kb.vmware.com/s/article/2147284) [article/2147284.](https://kb.vmware.com/s/article/2147284)

## <span id="page-26-0"></span>**Le package de l'interface de ligne de commande (CLI) BOSS ESXi échoue lors de la mise à niveau de versions personnalisées de Dell EMC 6.7.x vers la version 7.0**

**Problème :** Lors de la mise à niveau d'une version de vSphere 6.7.x vers la version 7.0, la mise à jour du package sasraid\_boss-cli échoue.

**Action corrective :** Supprimez les packages de pilotes avant de lancer la mise à niveau avec la commande esxcli software vib remove -n <vib name>.

> **REMARQUE :** Redémarrez ESXi normalement pour retirer les packages de pilotes avant la mise à niveau. Pour plus d'informations, voir<https://kb.vmware.com/s/article/78389>.

## **La mise à jour du firmware de disque M.2 via l'iDRAC échoue si les disques n'ont pas été configurés avec une clé d'adaptateur existante sur le contrôleur BOSS-S1**

**Problème :** La mise à jour du firmware de disque M.2 via l'iDRAC échoue sur les disques non configurés sur les systèmes incluant un contrôleur avec clé d'adaptateur existante. **Action corrective :** Effacez la configuration du contrôleur dans l'interface HII, dans **Informations sur le contrôleur** > **Effacer la**

# **configuration**, puis mettez à jour le firmware de disque.

### **Les disques non configurés dans le contrôleur BOSS-S1 ne sont pas disponibles pour l'installation du système d'exploitation avec une clé d'adaptateur existante**

**Problème :** Les disques non configurés sur les systèmes incluant un contrôleur avec une clé d'adaptateur existante ne s'affichent pas pour l'installation d'un système d'exploitation. **Action corrective :** Effacez la configuration du contrôleur dans l'interface HII, dans **Informations sur le contrôleur** > **Effacer la configuration**, puis lancez l'installation du système d'exploitation.

## **Version ROM pour BOSS signalée comme version du firmware dans l'interface iDRAC**

- **Problème :** À partir de la version BOSS-S1 A01, le suivi des versions de BOSS-S1 est effectué avec la version de la ROM. Par conséquent, l'iDRAC peut afficher la version de la ROM comme version du firmware. Par exemple, 2.5.13.2008 pour A01, 2.5.13.2009 pour A02 ou 2.5.13.3011 pour A03.
- **Action corrective :** Ce comportement est normal et aucune action n'est requise.

## <span id="page-27-0"></span>**La mise à jour du firmware du disque M.2 sur le contrôleur BOSS-S1 échoue**

**Problème :** La mise à jour du firmware des disques M.2 avec l'interface Web de l'iDRAC échoue si le disque a une configuration étrangère.

Action corrective : Importez la configuration étrangère avant de mettre à jour le firmware des disques.

## **L'interface CLI de l'adaptateur BOSS-S1 affiche l'erreur No Adapter Found (Aucun adaptateur trouvé) sous Linux**

**Problème :** L'interface CLI de l'adaptateur BOSS-S1 affiche le message d'erreur No Adapter Found sur le système d'exploitation Linux. **Cause probable :** Si vous exécutez des commandes sur l'interface CLI de l'adaptateur BOSS-S1 sans disposer de privilèges d'administrateur, l'erreur No Adapter Found s'affiche pour indiquer qu'aucun adaptateur n'a été trouvé.

**Action corrective :** Utilisez le privilège d'administration root/sudo pour exécuter les commandes de l'interface CLI.

### **Le journal LC indique une erreur de ventilateur indisponible**

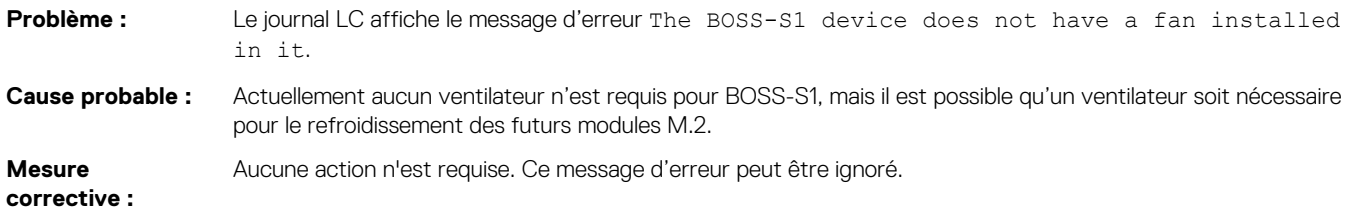

### **Échec de la mise à jour du firmware du contrôleur BOSS-S1 avec l'iDRAC/LC**

**Problème :** Échec de la mise à jour du firmware sur un contrôleur BOSS-S1 d'une version A00 à la version A01 en utilisant le contrôleur iDRAC/LC. **Cause probable :** La gestion des systèmes n'est pas activée dans la version A00 du firmware. La mise à jour de l'iDRAC/LC est prise en charge uniquement sur les versions A01 et ultérieures du firmware. **Action corrective :** Utilisez l'interface UEFI, le package DUP du système d'exploitation ou l'interface CLI du contrôleur BOSS-S1 pour mettre à jour le firmware.

## **Taille de disque physique non actualisée dans l'iDRAC**

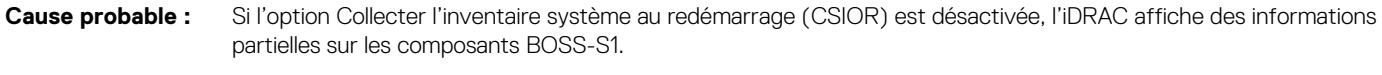

**Action corrective :** Vérifiez que CSIOR est activé dans l'iDRAC pour que le serveur collecte l'inventaire du système au redémarrage.

**REMARQUE :** Vérifiez que le firmware du contrôleur BOSS-S1 et le firmware de l'iDRAC sont mis à jour vers la version la plus récente.

### <span id="page-28-0"></span>**Disque physique ou disque virtuel manquant dans l'iDRAC**

**Cause probable :** Si l'option Collecter l'inventaire système au redémarrage (CSIOR) est désactivée, l'iDRAC affiche des informations partielles sur les composants BOSS-S1.

**Action corrective :** Vérifiez que CSIOR est activé dans l'iDRAC pour que le serveur collecte l'inventaire du système au redémarrage. **REMARQUE :** Vérifiez que le firmware du contrôleur BOSS-S1 et le firmware de l'iDRAC sont mis à jour vers la version la plus récente.

## **L'avancement de la tâche Activité en arrière-plan dans l'utilitaire HII n'indique pas l'état en temps réel**

**Problème :** L'avancement de la tâche Activité en arrière-plan (BGA) dans l'utilitaire HII n'indique pas l'état en temps réel des tâches en cours. **Cause probable :** Ce fonctionnement du firmware est normal, ce n'est pas une perte de fonctionnalité. **Action corrective :** Il est recommandé de vérifier l'état de l'interface de ligne de commande BOSS-S1. **REMARQUE :** L'interface de ligne de commande (CLI) et BOSS-S1 et Dell EMC Open Manage Storage Services signalent uniquement les événements liés aux tâches terminées.

#### **L'état du disque virtuel sera généré deux fois**

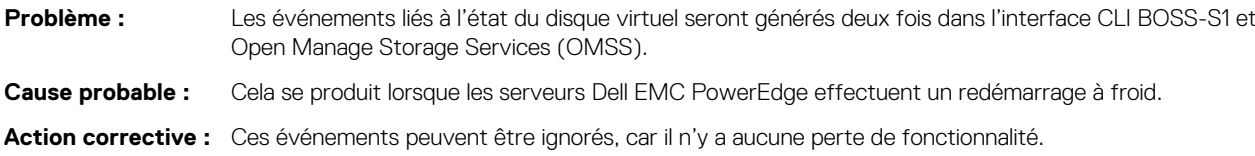

#### **Limite de caractères pour nommer un disque virtuel**

**Problème :** Limitation du nombre de caractères lors de la création d'un nom de disque virtuel **Action corrective :** Il est recommandé de limiter le nom du disque virtuel à 10 caractères maximum.

## **Le magasin de données VMFS est désactivé sur la 14e génération de systèmes PowerEdge qui sont livrés avec VMware ESXi installé sur BOSS-S1**

**Problème :** L'installation de l'ESXi sur un périphérique BOSS-S1 ne dispose pas d'un magasin de données VMFS activé par défaut et désactive VMFS si vous utilisez une image personnalisée pour l'installation. Ce problème se produit lors de l'utilisation d'ESXi version 6.5.x ou ultérieure sur la carte BOSS-S1.

<span id="page-29-0"></span>Lorsque VMware ESXi est installé sur BOSS-S1, nous vous conseillons d'utiliser le périphérique BOSS-S1 uniquement en tant que périphérique de démarrage et de désactiver VMFS si vous installez une image personnalisée. Pour plus d'informations, reportez-vous aux articles [https://kb.vmware.com/s/article/2004582](HTTPS://KB.VMWARE.COM/S/ARTICLE/2004582) et [https://kb.vmware.com/s/article/2145210.](HTTPS://KB.VMWARE.COM/S/ARTICLE/2145210)

**REMARQUE :** La partition Scratch est créée et configurée lors de l'installation de VMware ESXi, en plus de la prise en charge du démarrage sur BOSS-S1.

### **Disque physique non visible par le système d'exploitation**

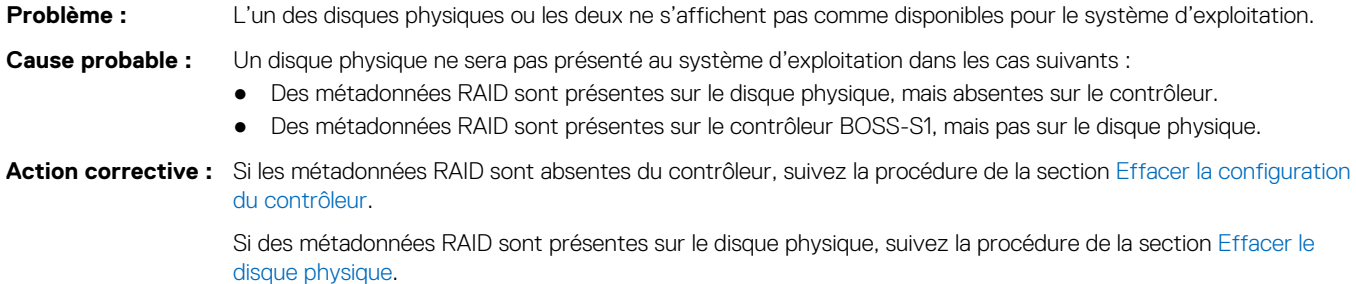

Sinon, pour conserver le disque RAID, voir Disque virtuel non visible par le système d'exploitation.

#### **Disque virtuel non visible par le système d'exploitation**

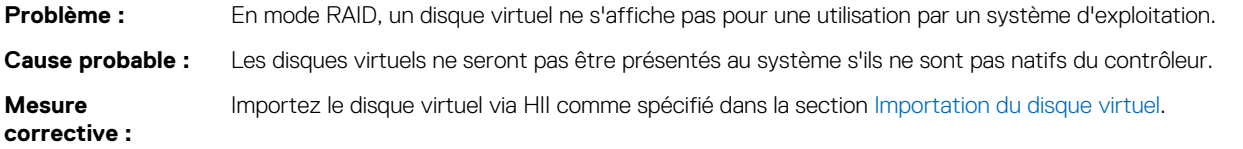

### **Remplacement du disque**

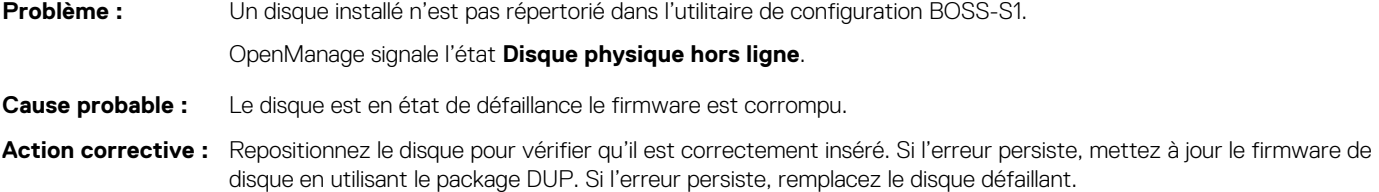

#### **Remplacement du contrôleur**

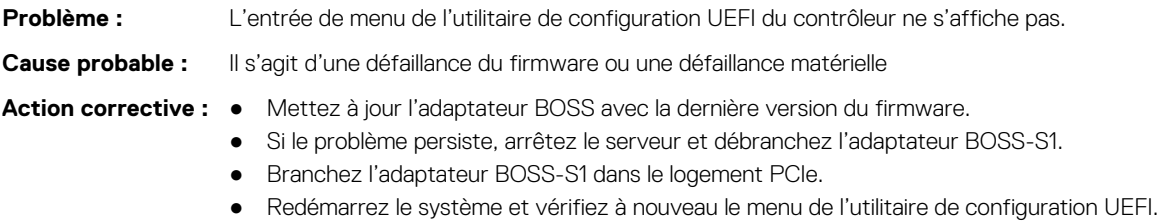

Si le problème persiste, voir [Défaillance du contrôleur.](#page-30-0)

<span id="page-30-0"></span>**REMARQUE :** Veillez à ce que le système soit totalement débranché de toutes les sources d'alimentation avant d'effectuer des modifications matérielles.

#### **Défaillance du contrôleur**

**Problème :** Le dispositif BOSS-S1 n'est pas présenté au système. **Cause probable :** Défaillance matérielle sur la carte. **Action corrective :** Remplacez l'adaptateur BOSS-S1.

### **Impossible de démarrer à partir du disque M.2 installé dans le logement 1**

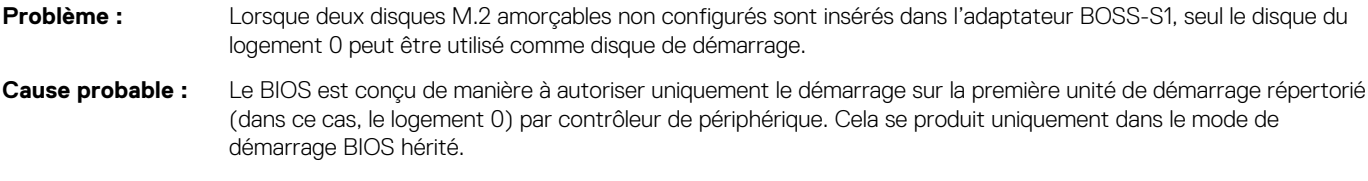

Action corrective : Retirez le lecteur du logement 1 et installez-le dans le logement 0.

## **L'interface CLI signale des fonctionnalités non prises en charge**

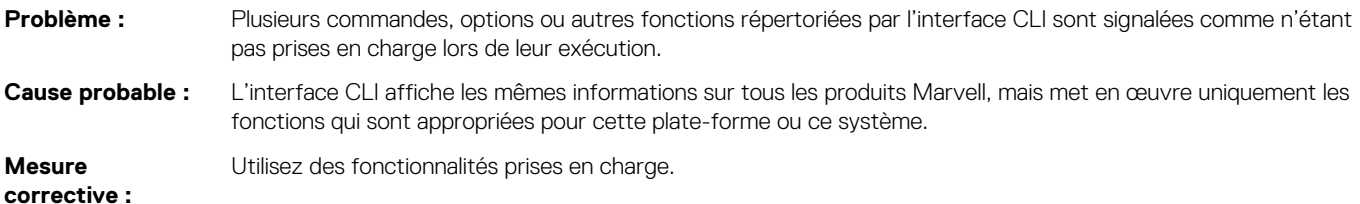

## **Échec de l'installation d'ESXi sur un disque virtuel RAID 1**

Problème : L'exécution de l'installation d'ESXi sur le disque RAID 1 engendre une erreur de table de partition non valide. **Cause probable :** Si un disque physique non configuré contenant une partition ESXi est utilisé sur un disque virtuel, toute tentative d'installation d'une partition d'ESXi sur ce disque virtuel va engendrer une erreur, car la partition précédente n'a pas été supprimée.

**Action corrective :** Supprimez le disque RAID 1 existant, exécutez erase physical disk sur les deux disques, recréez le disque RAID 1 avec l'initialisation rapide activée, puis réinstallez ESXi sur le disque virtuel.

### **Le système ne répond pas**

**Problème** Les systèmes avec système d'exploitation ESXi ne répondent plus.

**Action corrective :** Assurez-vous que la dernière version du système d'exploitation ESXi est installée.

## <span id="page-31-0"></span>**Le port de gestion ne répond pas**

**Problème** Le port de gestion BOSS-S1 ne répond pas dans ESXi.

**Action corrective :** Assurez-vous que la dernière version du système d'exploitation ESXi est installée.

# **Obtention d'aide**

<span id="page-32-0"></span>Vous pouvez obtenir de l'aide pour votre produit Dell en contactant Dell ou envoyer des commentaires sur la documentation du produit.

#### **Sujets :**

- Contacter Dell EMC
- Commentaires sur la documentation

## **Contacter Dell EMC**

Dell EMC propose plusieurs possibilités de maintenance et de support en ligne ou par téléphone. Si vous ne disposez pas d'une connexion Internet active, vous trouverez les coordonnées sur votre facture d'achat, bordereau d'expédition, facture ou catalogue de produits Dell EMC. La disponibilité des services varie selon le pays et le produit. Certains services peuvent ne pas être disponibles dans votre zone géographique. Pour contacter Dell EMC concernant des questions commerciales, de support technique ou de service client :

- 1. Rendez-vous sur .
- 2. Sélectionnez votre pays dans le menu déroulant situé dans le coin inférieur droit de la page.
- 3. Pour obtenir un support personnalisé :
	- a. Saisissez le numéro de série de votre système dans le champ **Saisissez votre numéro de série**.
	- b. Cliquez sur **Envoyer**.
		- La page de support qui répertorie les différentes catégories de supports s'affiche.
- 4. Pour obtenir un support général :
	- a. Sélectionnez la catégorie de votre produit.
	- b. Sélectionnez la gamme de votre produit.
	- c. Sélectionnez votre produit. La page de support qui répertorie les différentes catégories de supports s'affiche.
- 5. Pour contacter le support technique mondial Dell EMC :
	- a. Cliquez sur.
	- b. Saisissez le numéro de série de votre système dans le champ **Saisissez votre numéro de série** sur la page Web Nous contacter.

### **Commentaires sur la documentation**

Cliquez sur le lien **Commentaires** dans n'importe quelle page de documentation Dell EMC, remplissez le formulaire et cliquez sur **Envoyer** pour nous faire parvenir vos commentaires.